# **POP – CI Eletrônica**

No SEI-RJ, todo documento está vinculado a um processo. Assim, se a CI estiver vinculada a um processo, ela deverá ser confeccionada no âmbito desse processo. Caso seja uma CI independente, o usuário deverá abrir um processo. Para autuar um processo no SEI-RJ, siga os passos abaixo:

## **POP 1 – Autuar processo**

## 1.1 Iniciar processo

#### Passo-a-passo

1 - No menu principal, clicar na opção Iniciar Processo;

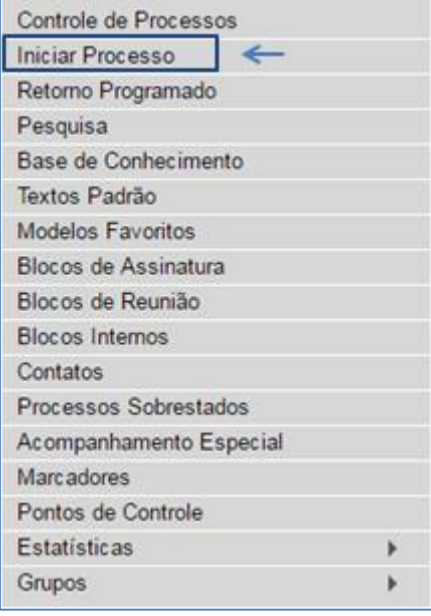

2 - Escolher o tipo de processo Administrativo: Elaboração de Correspondência Interna;

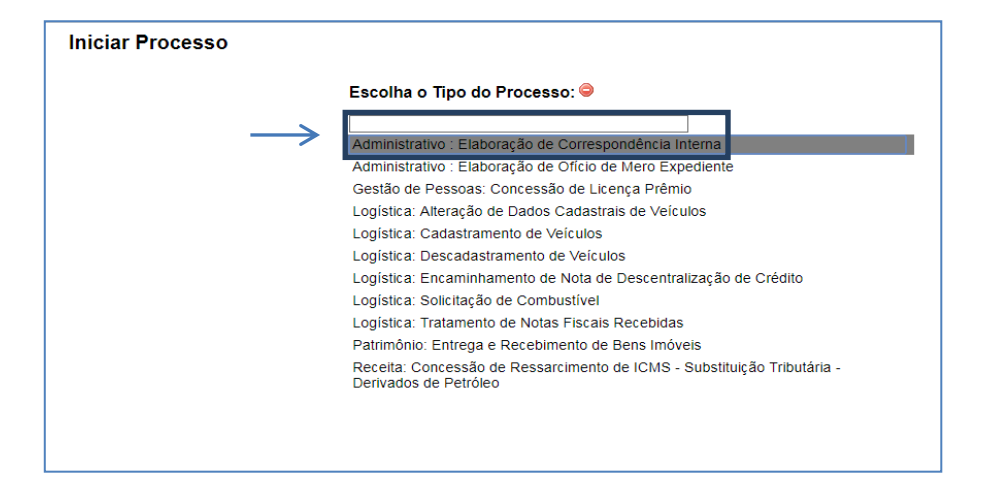

# **Procedimento Operacional Padrão - POP**

Caso o tipo de processo desejado não esteja na lista, selecione o ícone o para exibir todos os tipos disponíveis.

### 3 - Preencher tela Iniciar processo e clicar no botão Salvar;

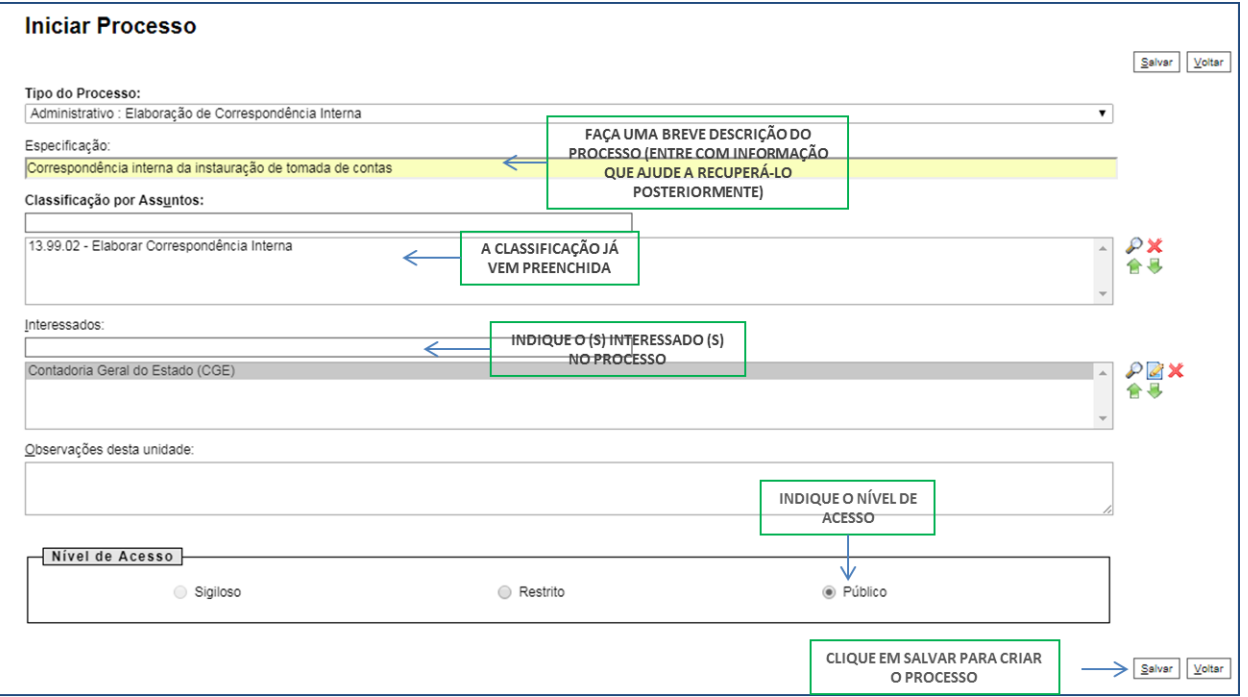

Observação: A regra geral é pela utilização do nível acesso público, somente selecione o restrito em casos de informações pessoais, informações fiscais de contribuintes, etc.

Resultado Esperado

Processo criado.